## 江苏大学生志愿服务乡村振兴计划报名管理系统 操作指引

(2024 年版)

1、在江苏共青团官网(https://www.jiangsugqt.org),点击江 苏大学生志愿服务乡村振兴计划报名管理系统,或输入网址 https://xczx.jiangsugqt.org.cn,创建账号并登录,耐心阅读报 名指引。

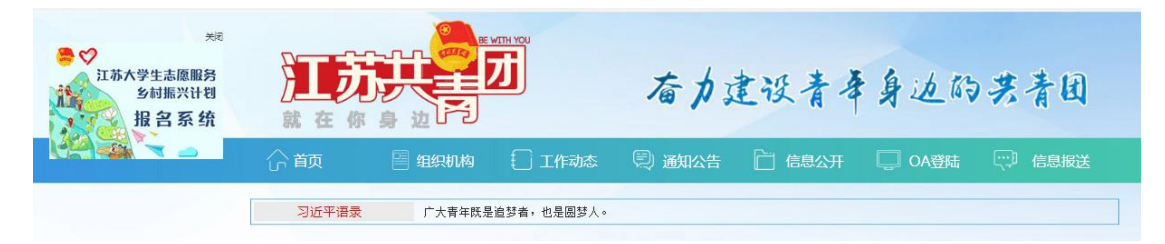

2、栏目导航分为服务单位、个人中心、修改资料、已选岗 位和注销登陆五个目录。

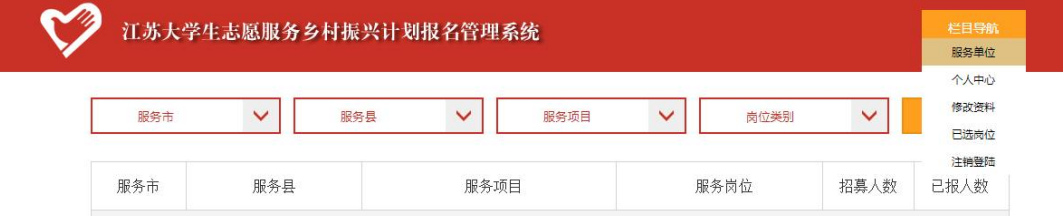

① 服务单位

根据意向依次选择"服务市"、"服务县"、"服务项目", 并选择岗位类别为"普通批次岗位"(仅可报名普通批次岗 位),点击"查询"按钮。也可选择"服务市"或"服务市"、 "服务县"后直接点击"查询"。

以意向服务南京市高淳区为例:依次选择"南京市"、"高

淳区",点击查询按钮,即可查看服务地所有岗位信息;选 中"普通批次岗位",查看可报名岗位。

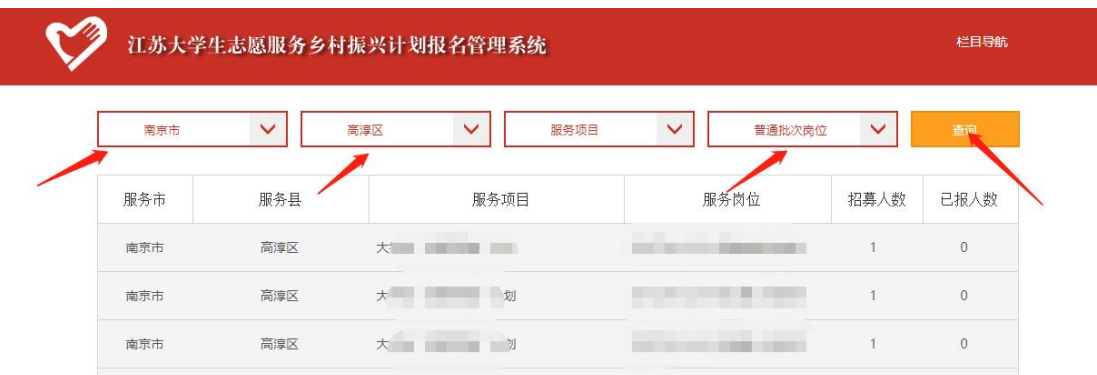

选择意向岗位,点击查看岗位招募详情。

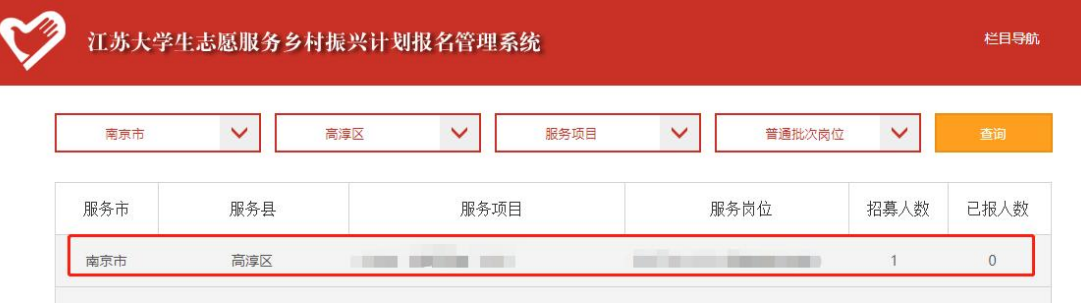

确认意向岗位后,点击"设为第一志愿"。

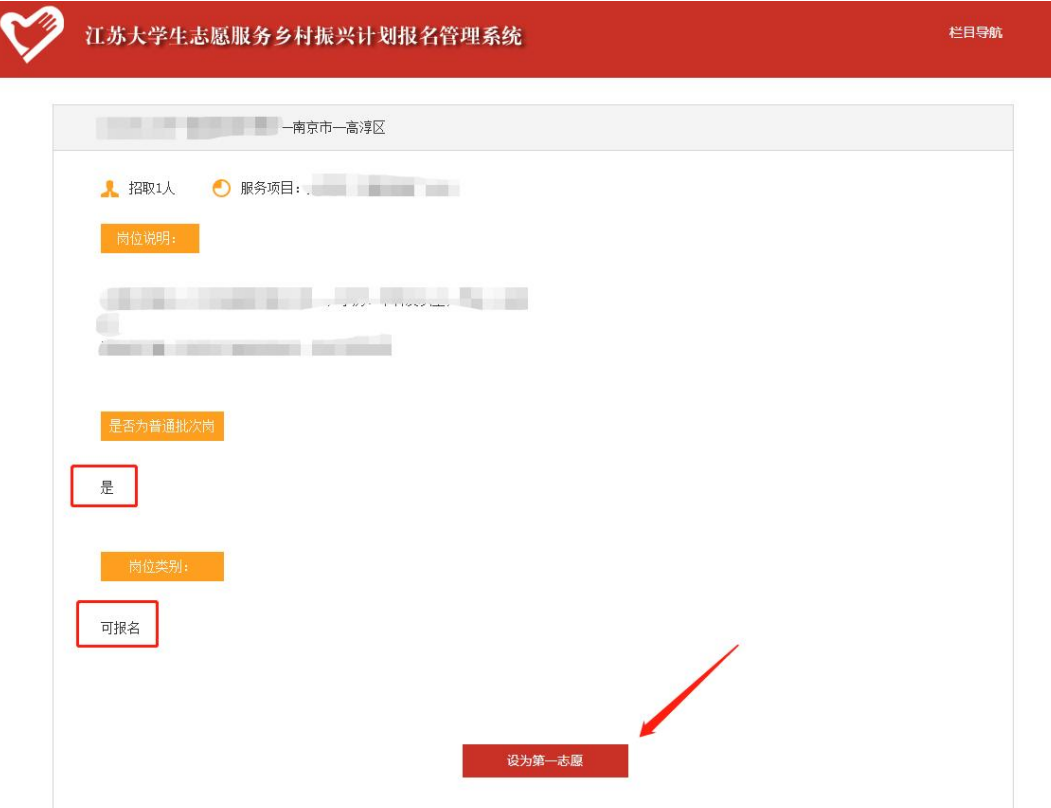

按指引要求,同此步骤设置第二、三志愿。

注意:每位符合条件的大学生最多可申报 **3** 个服务岗位, 至少涉及苏北(徐州、淮安、盐城、连云港、宿迁)、苏中 (南通、泰州、扬州)、苏南(南京、苏州、无锡、常州、 镇江)中 **2** 个区域,并确保在苏北区域有申报服务岗位。

② 个人中心

查看个人信息。

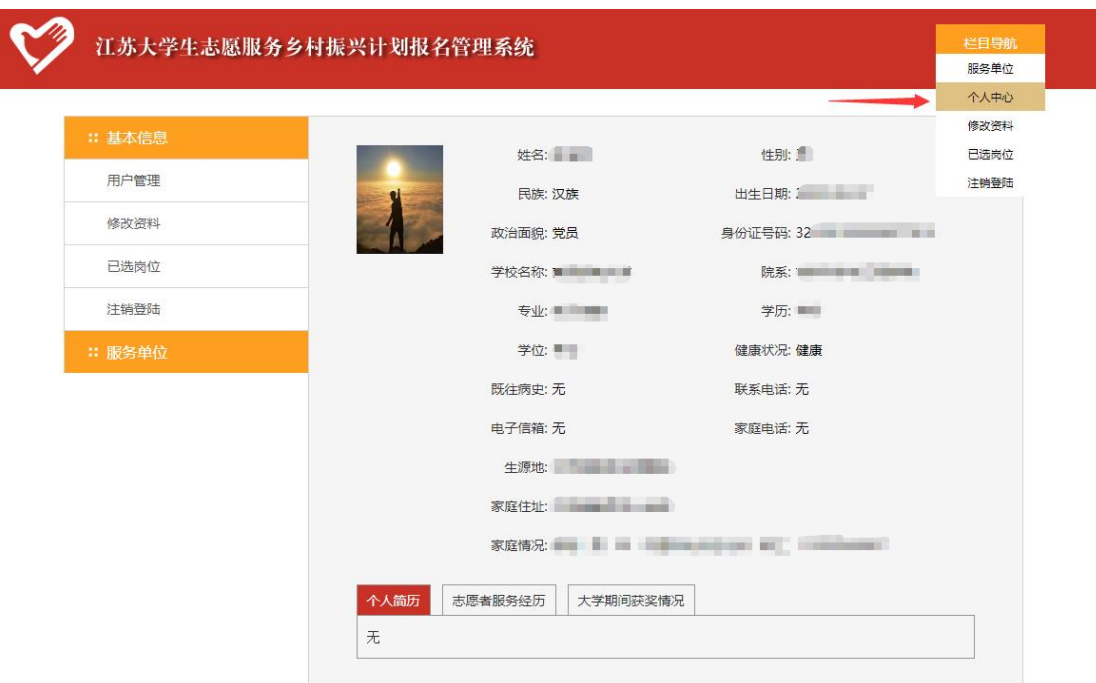

③ 修改资料

按照实际情况修改个人信息。

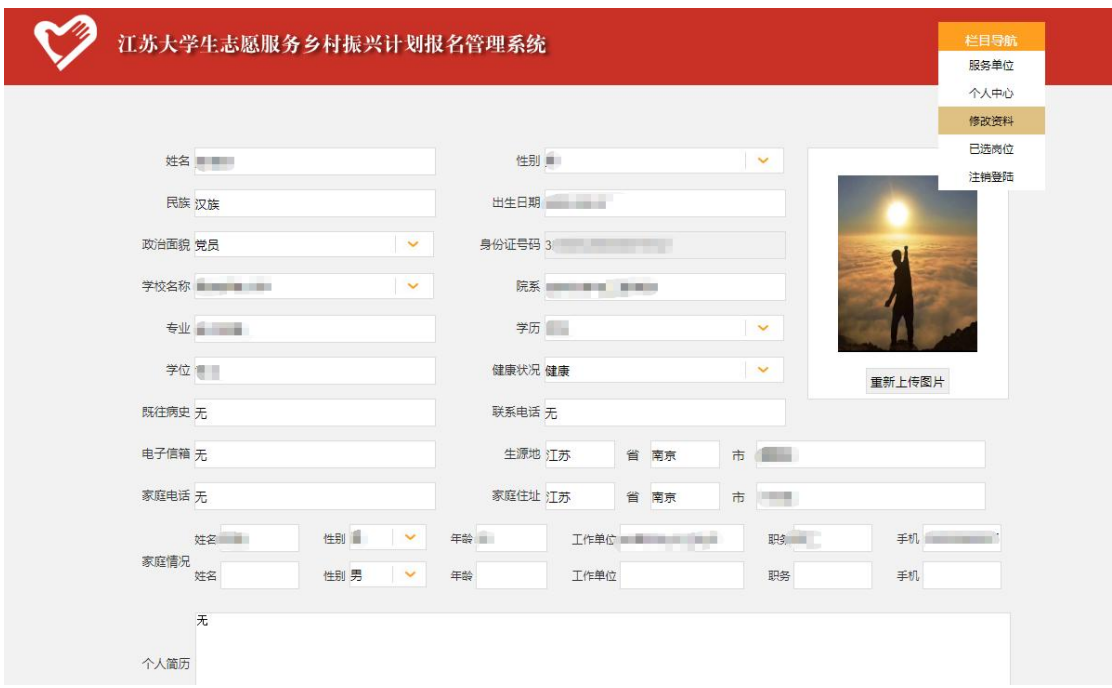

④ 已选岗位

可查看已选择的岗位,并可点击"撤销重选"重新选择 岗位。

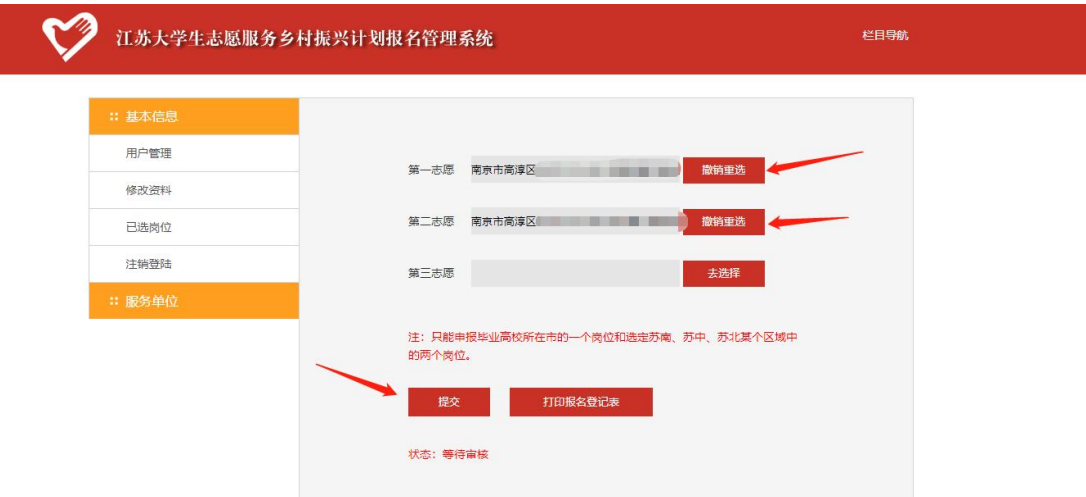

选择完毕点击下方"提交"按钮完成报名。若所选岗位 不符合填报要求,系统提示错误。

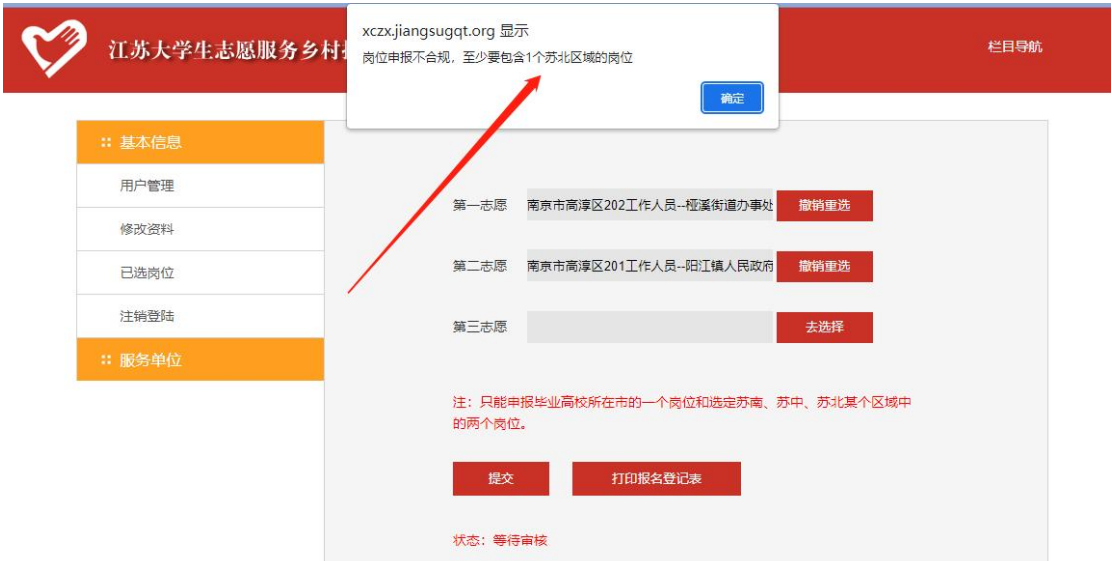

需按要求重选岗位后再次点击"提交"按钮。报名成功 出现如下界面:

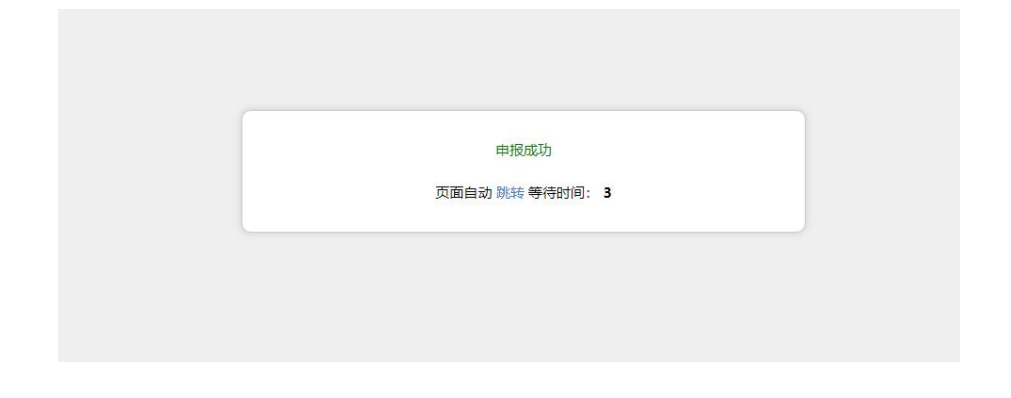

⑤ 注销登陆

点击退出登录,返回系统初始界面。